# Herramienta de Inteligencia de Negocios

MicroStrategy

**MUTUAL SER EPSS**

### **1. Ingreso a la Herramienta**

Para ingresar a la herramienta digitar el usuario y la contraseña asignada para ingresar a la aplicación de Inteligencia de Negocios (Ver imagen 1):

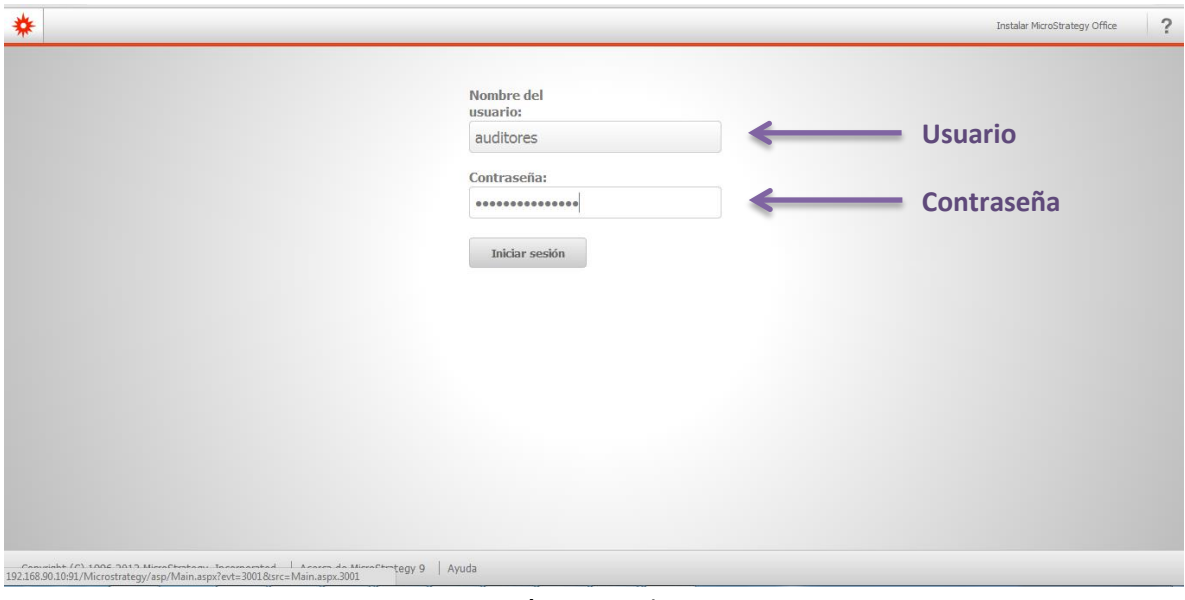

Imagen 1

## **2. Seleccionar el proyecto que se desea consultar**

En la siguiente ventana aparece el listado de proyectos activos, seleccionar el proyecto en el que se desea consultar

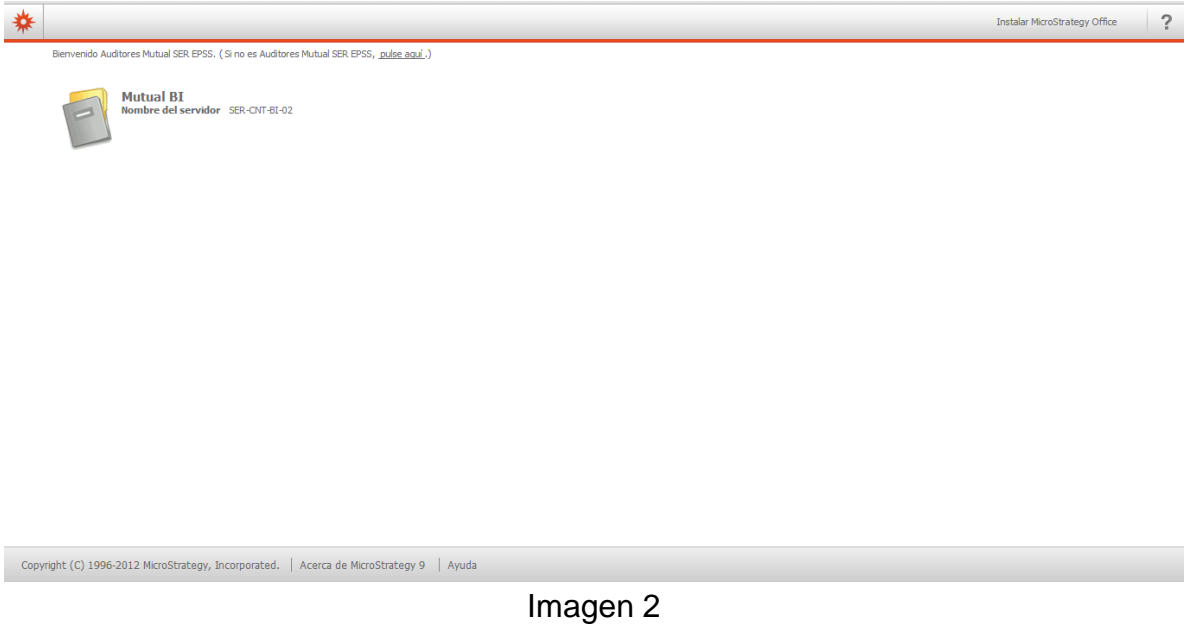

#### **3. Seleccionar reportes**

En la siguiente ventana aparecen los reportes y tableros que se pueden consultar agrupados por carpetas de cada unidad funcional (Ver Imagen 3):

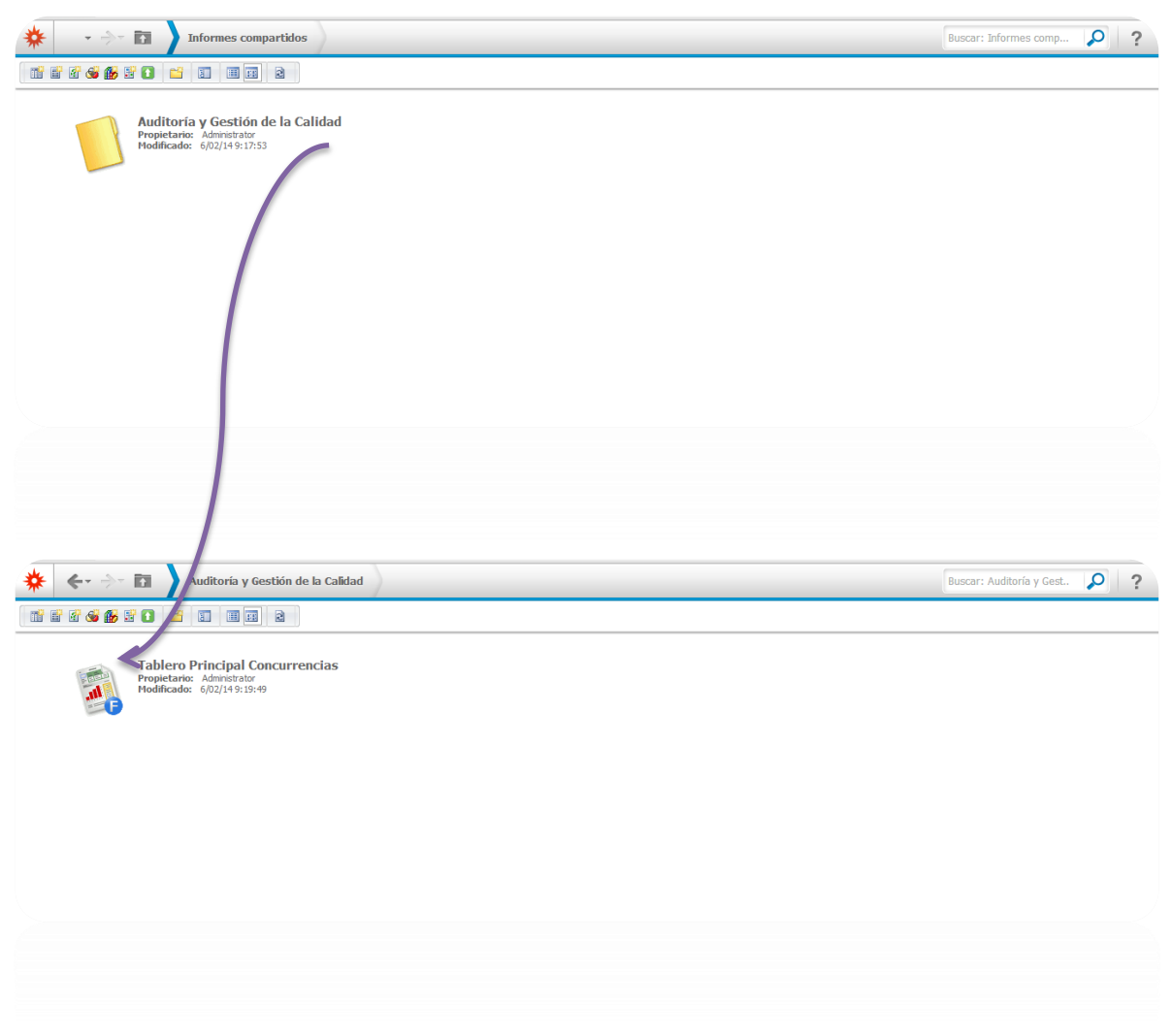

Imagen 3

En caso que el usuario tenga asignado un solo reporte este se mostrara automáticamente la selección de filtros del reporte sin necesidad de seleccionarlo (Ver Imagen 4).

## **4. Selección de filtros**

Una vez seleccionado el reporte se mostrara la selección de filtros a aplicar para ejecutar el reporte (Ver imagen 4).

En el numeral 1 se muestran todos los filtros, acompañados de un resumen de los filtros seleccionados.

En el numeral 2 se muestran los filtros a seleccionar, estos pueden ser de tipo fecha (calendario), listas, radios de selección o campos de escritura libre.

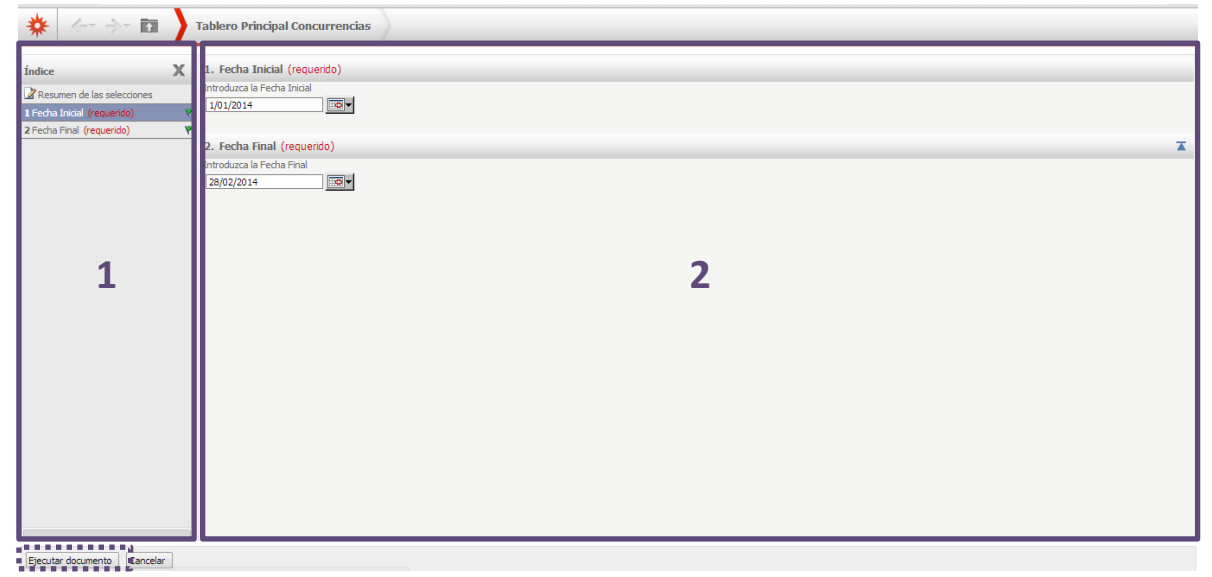

Imagen 4

Una vez terminada la selección se mostrara el resultado en un reporte o tablero (Ver imagen 5).

| 駋<br>$\mathbb{R}$<br>$\mathbb{R}$            |                                                                              |                        |                                   |                |
|----------------------------------------------|------------------------------------------------------------------------------|------------------------|-----------------------------------|----------------|
| <b>IMBUTERAL</b><br>Año: <año< th=""></año<> |                                                                              |                        |                                   |                |
| Prestador                                    |                                                                              | Tendencia de Concurren | Tendencia Porcentual de Concurren |                |
| $\Box$ (Todos)                               | Grágica de Tendencia de Concurrencias                                        |                        |                                   |                |
| ADMINISTRADORA COUNTRY SA                    | 4.766                                                                        |                        |                                   |                |
| ASISTENCIA MEDICA IPS SAS                    | 5.000                                                                        |                        |                                   |                |
| BARON PERALTA LTDA CENTRO I                  |                                                                              | 3.939                  |                                   |                |
| CAJA DE COMPENSACION FAMILI                  | 4.000                                                                        |                        |                                   |                |
| CAMU EL AMPARO                               |                                                                              | 3.301                  |                                   |                |
| <b>CASA DEL NINO LTDA</b>                    | 3.000                                                                        |                        |                                   |                |
| $\Xi$ CENTRO CARDIO INFANTIL IPS E           |                                                                              |                        |                                   | 2.509          |
| CENTRO DE SALUD SAMUEL VILL                  |                                                                              |                        |                                   | 2.275<br>1.957 |
| CENTRO ESPECIALIZADO ECOVID                  | 2.000                                                                        |                        |                                   |                |
| CENTRO MEDICO BUENOS AIRES                   |                                                                              |                        |                                   |                |
| <b>V CENTRO MEDICO CRECER LTDA</b>           | 1.000                                                                        |                        |                                   |                |
| CENTROS HOSPITALARIOS DEL C                  |                                                                              |                        |                                   |                |
| CLIN DE SALUD MENTAL Y REHAE                 |                                                                              |                        |                                   |                |
| CLINICA ALTOS DE SAN VICENTE                 | $\sqrt{2}$<br>Febrero<br>Enero                                               |                        |                                   |                |
| <b>V CLINICA BLAS DE LEZO SA</b>             |                                                                              |                        |                                   |                |
| CLINICA CARDIOVASCULAR JESU                  | ● Cant. de Autorizaciones ● Cant. de Aut. de Red ● Cant. Formatos Insertados |                        |                                   |                |
| <b>MOUNTOS CENTRO CA</b>                     |                                                                              |                        |                                   |                |
|                                              | Cuadrícula de Tendencia de Concurrencias                                     |                        |                                   |                |
| <b>Prestador</b>                             |                                                                              | Mes                    | Enero                             | Febrero        |
| <b>Regional Prestad</b>                      |                                                                              | Cant. Aut.             | 4.766                             | 2.509          |
| <b>Dpto. Prestador</b>                       |                                                                              | Cant. Aut. Red         | 3.301                             | 1.957          |
| <b>Ciudad Prestador</b>                      |                                                                              | Cant. Form. Insert.    | 3.939                             | 2.275          |
|                                              |                                                                              |                        |                                   |                |

Imagen 5

En los reportes existen criterios de selección internos que permiten filtrar hasta obtener la información buscada (Ver imagen 6):

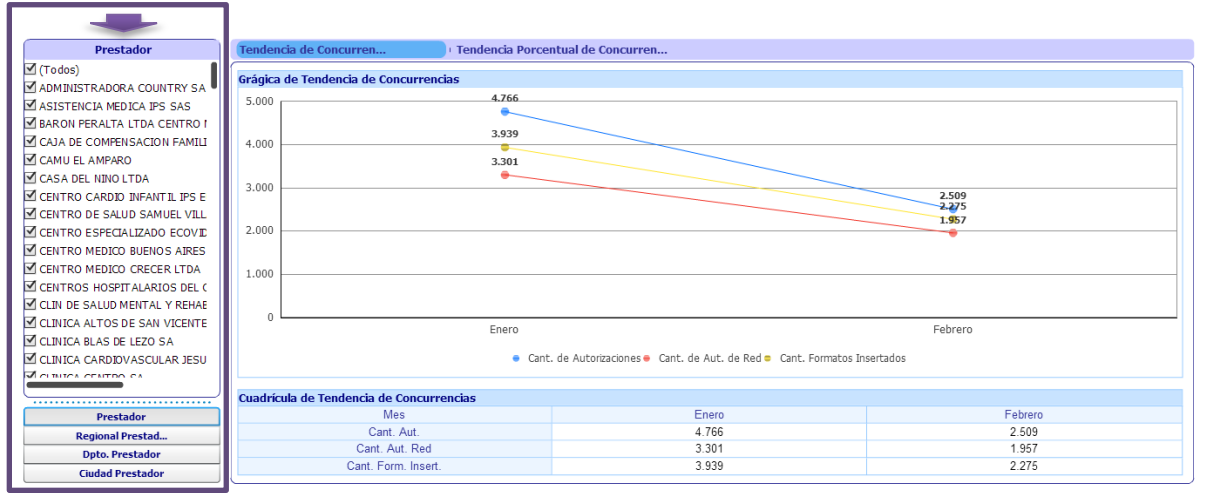

Imagen 6

Algunos tableros son interactivos y permiten acceder a otros reportes bien sea seleccionando un gráfico o un dato de los reportes (Ver Imagen 7):

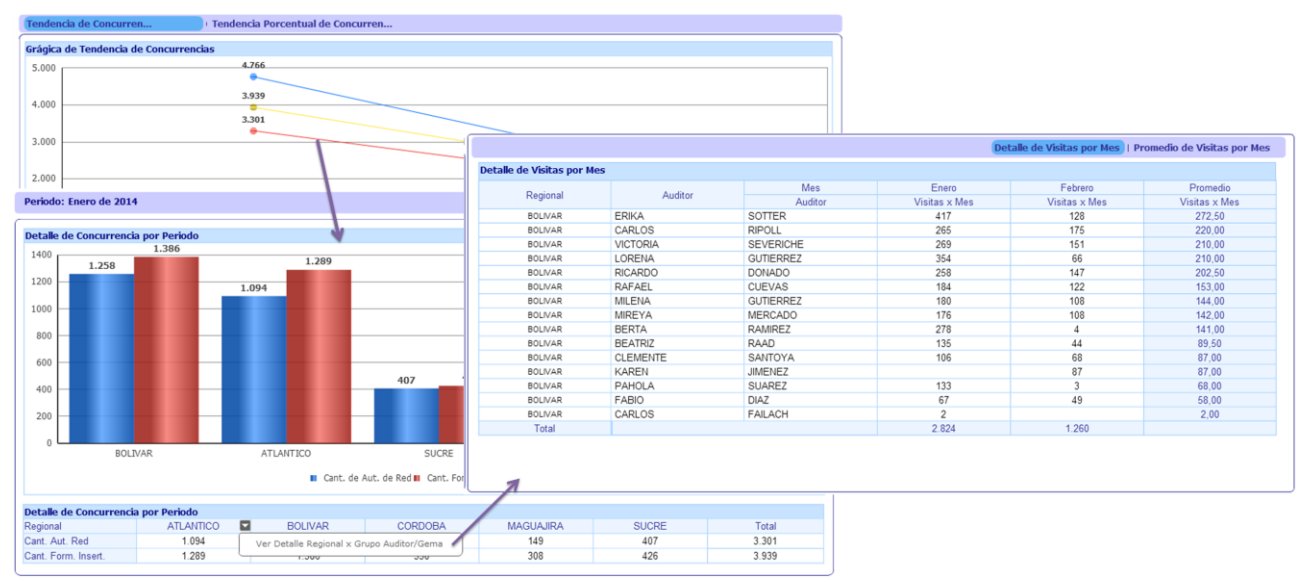

Imagen 7